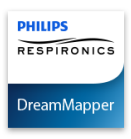

## Welcome!

Welcome to DreamMapper, the next generation of the SleepMapper app from Philips. Here are a few tips to introduce this exciting new app.

#### Arriving at the page

When you first log on to DreamMapper the "Sleep" screen is displayed and it defaults to the current date. Data is presented in one of three categories: AHI, Usage, and Mask Fit. Usage is the default category. The graph below shows the values for the selected category for a 7-day period including the displayed day. The graph highlights the currently-selected day in dark blue.

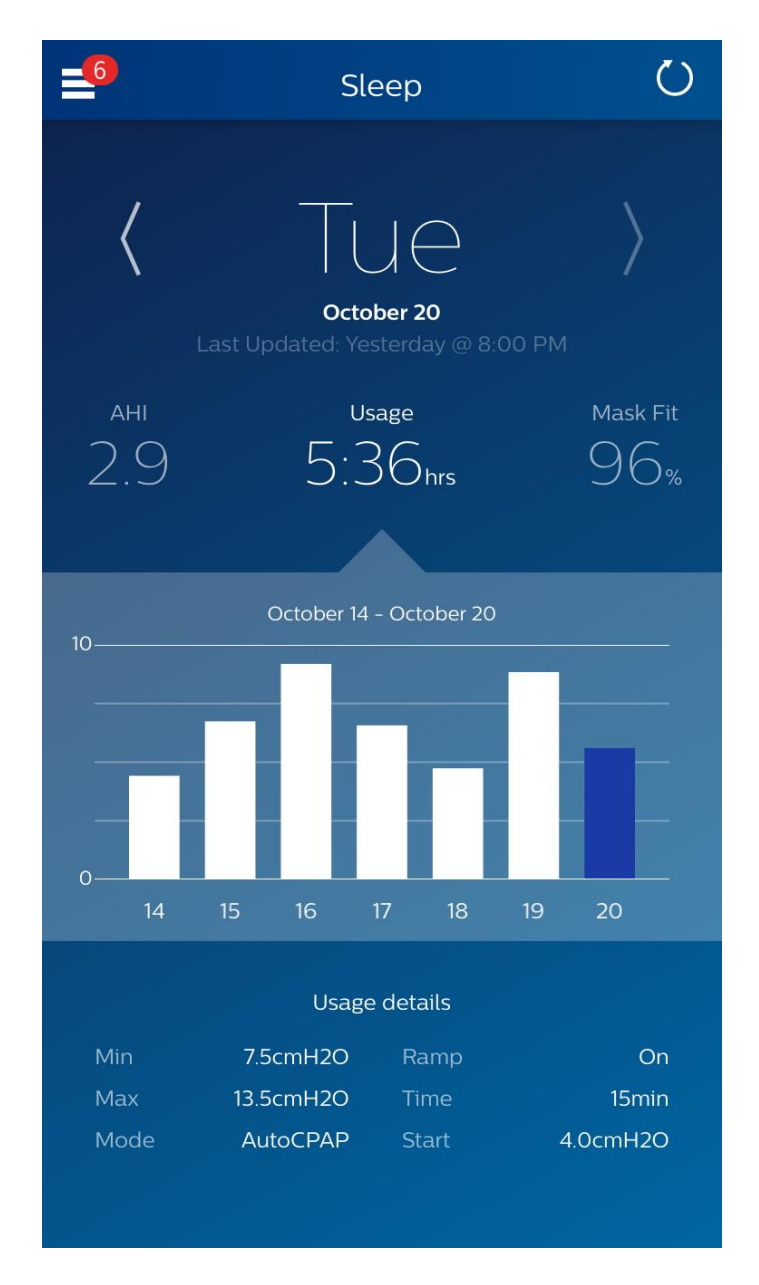

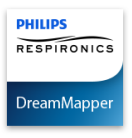

#### How to navigate

#### **Changing the Date: Tap the chevrons**

To go backward or forward in time, tap the chevrons ("<", ">") located beside the date. As you change the date, the highlighted bar in the graph and the details at the bottom of the screen reflects the selected date. DreamMapper can show data from any day between your registration date and today.

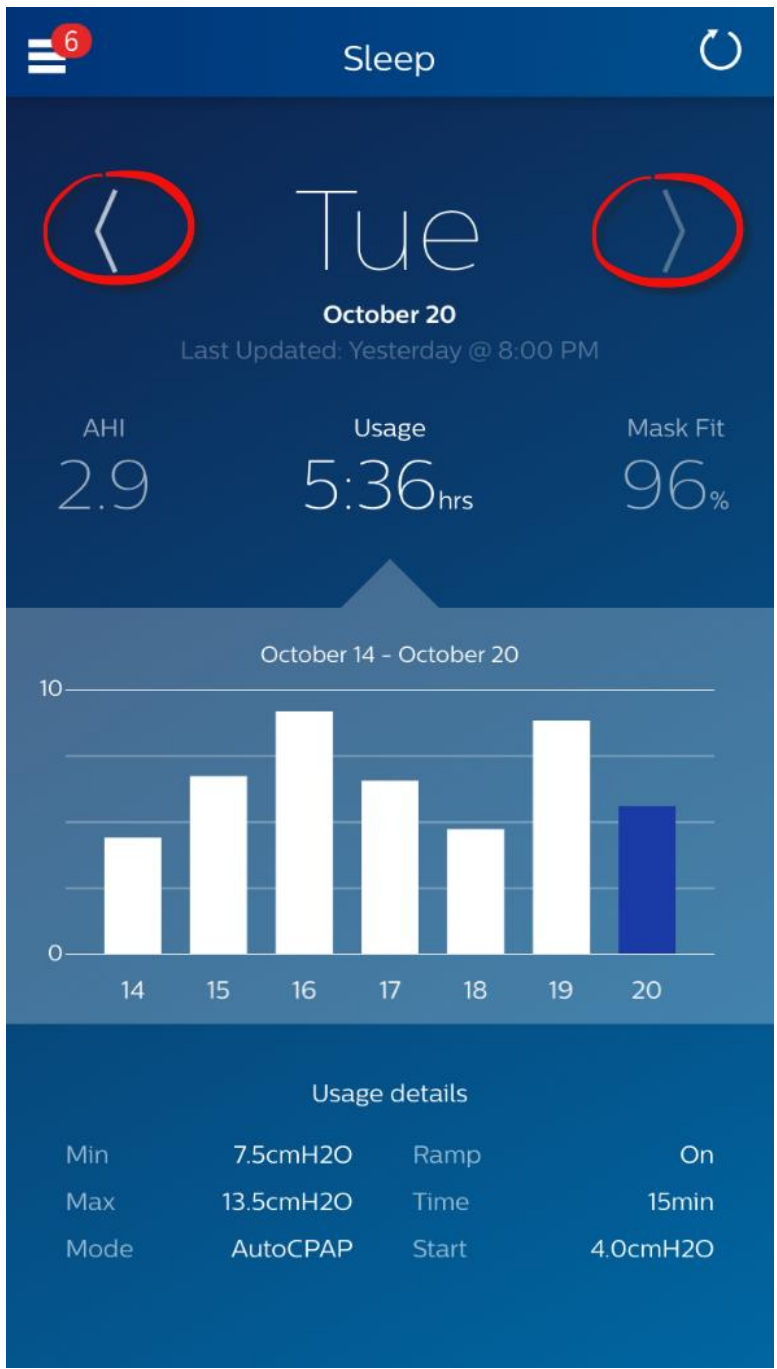

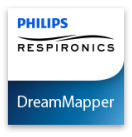

## Changing Data Categories

#### **To change the category and graph: tap the desired category**

The selected Category will always be in **bold**, and the default is Usage. To view your AHI or Mask Fit information for a different category tap on the label or value for the category. The pointer at the top of the graph section confirms your selection.

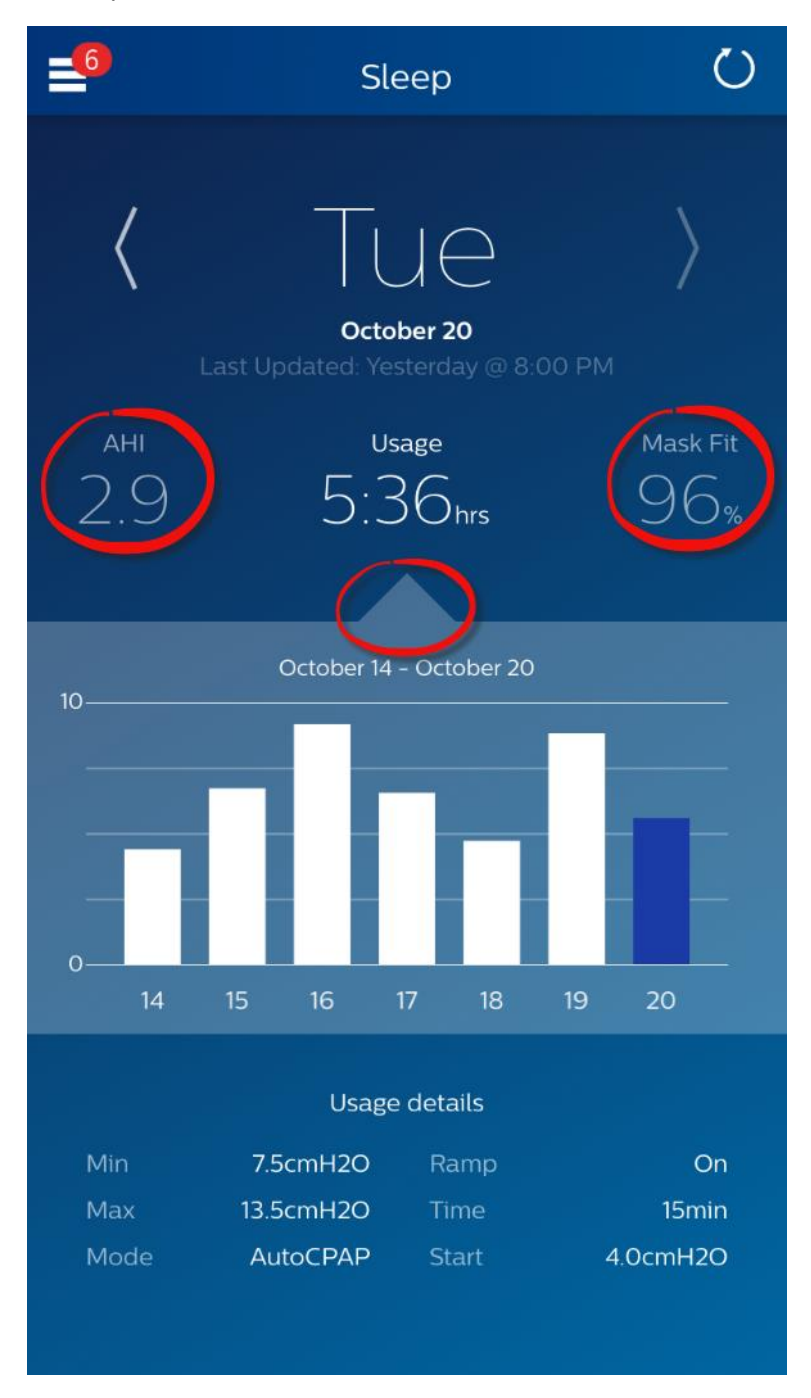

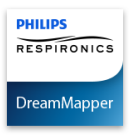

## See Additional Details for the Day and Category

The bottom portion of the Sleep screen will show additional details pertaining to the Category you currently have selected.

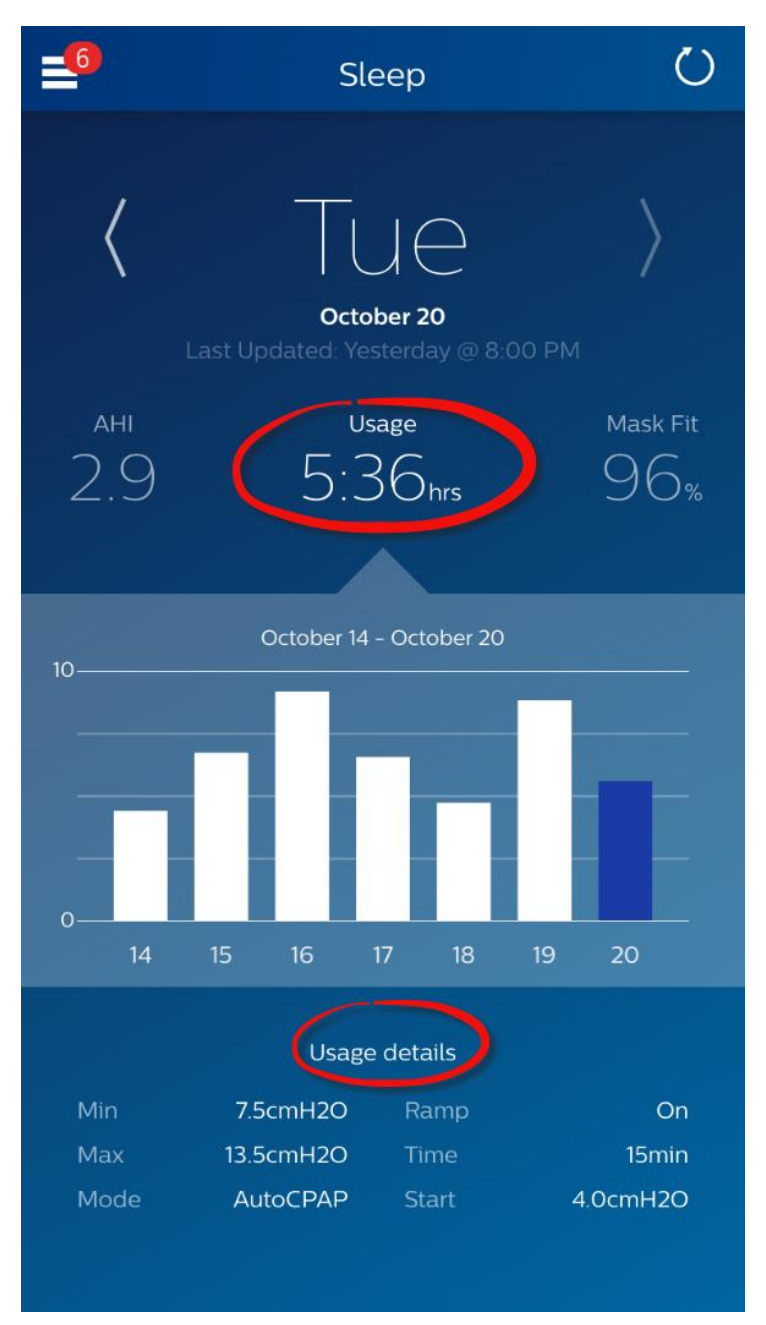

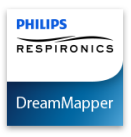

## Other Menu Topics

#### **To navigate to the other menu items tap the menu icon**

To see the **Menu** in the mobile apps tap the icon on the top-left corner of your screen. When tapped the menu will appear, revealing how you navigate to other areas of the application.

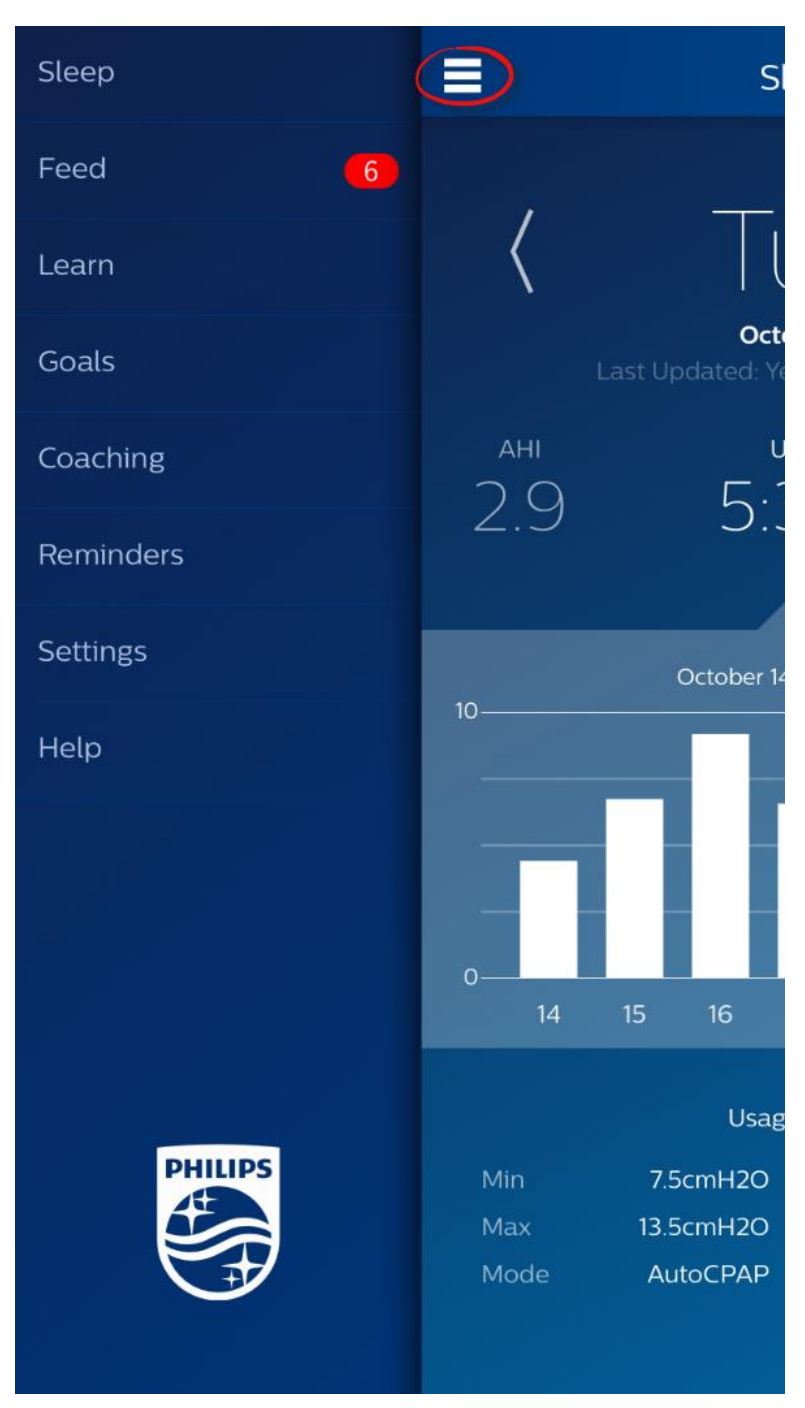

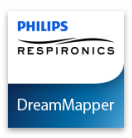

### Help – FAQ section

Some of this information may be new or unfamiliar to you. By going to the Help menu you can find definitions for all the fields displayed in the FAQ tab in the Help section.

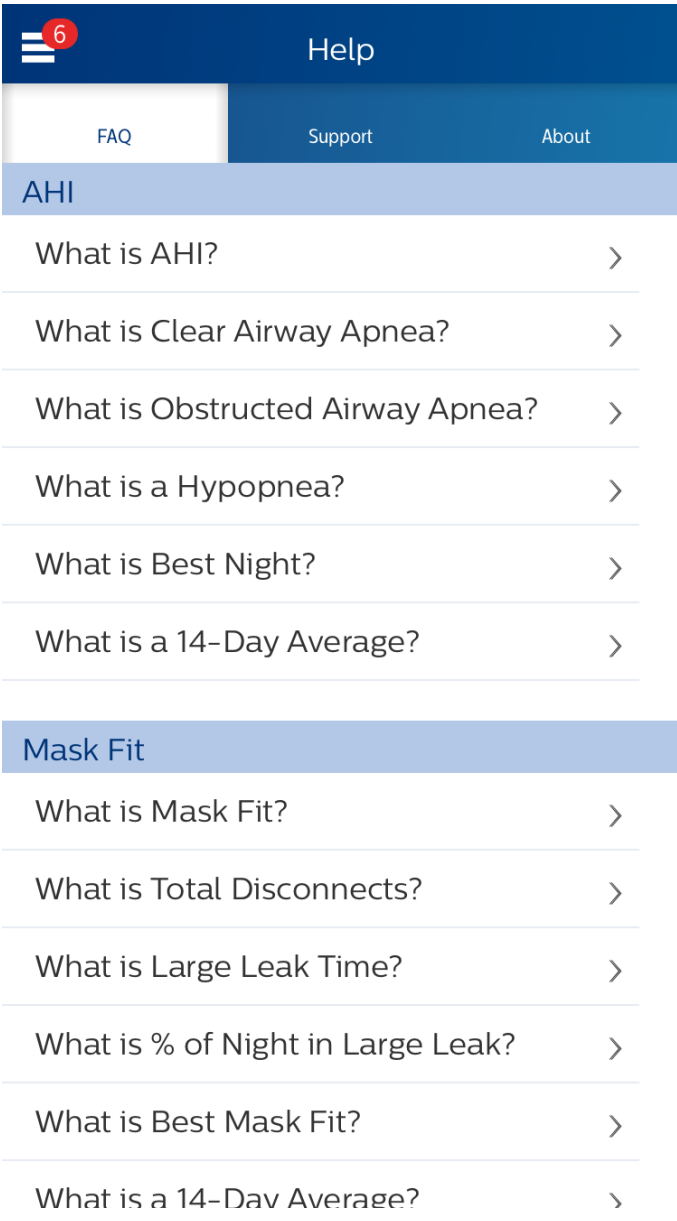

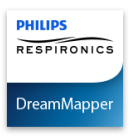

#### Help – Support section

If you still have difficulty using DreamMapper, please look under Help-Support to find Philips' contact information. We want you to love DreamMapper as much as we do.

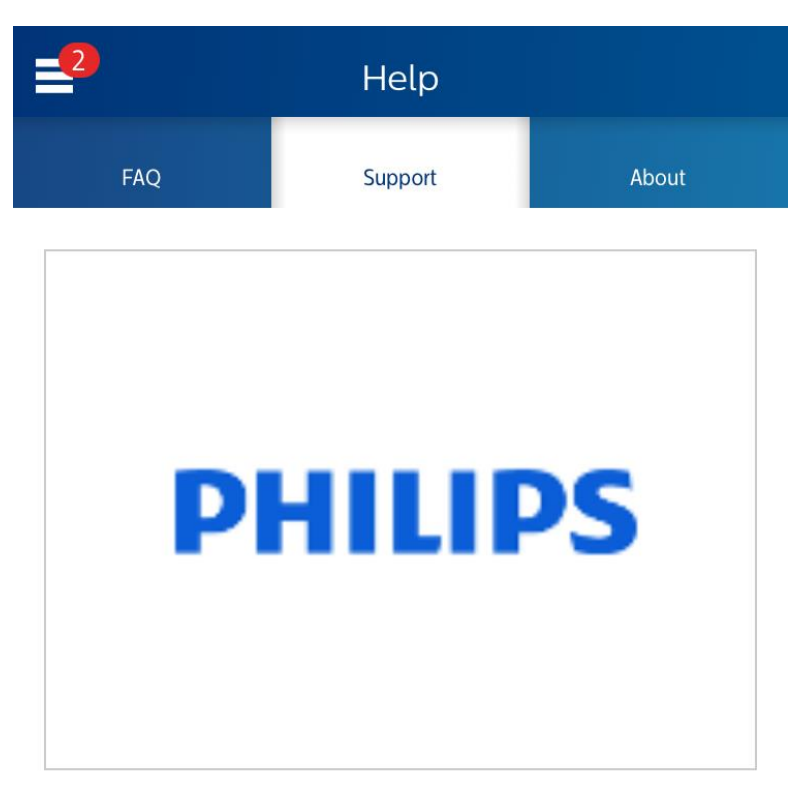

# **Philips Respironics**

1010 Murry Ridge Lane Murrysville, PA 15668

1 (855) 699 - 6276 1 (724) 387 - 5036 dreammapper.support@philips.com

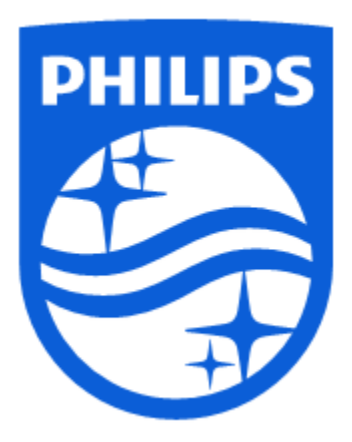

Respironics, Inc. 1010 Murry Ridge Lane Murrysville, PA 15668 Telephone: 1(855) 699-6276 E-mail: [dreammapper.support@philips.com](mailto:dreammapper.support@philips.com)

1125925 R00

RPM 10/20/2015